# STRABAG Portal for Suppliers – 360-degree supplier evaluation

## **1 360-degree supplier evaluation**

In SPS, a project-dependent 360 degree supplier evaluation can be carried out by means of a questionnaire. You can rate STRABAG on the basis of your experience in project management.

The individual criteria can be rated with one to five stars; the average then appears as the overall rating. If a criterion cannot be rated, the field can be left blank.

The evaluation is requested by STRABAG. A supplier contact is selected to answer the questionnaire. Only this person can answer the questionnaire. After completion of the response, the questionnaire can no longer be viewed.

### **1.1 Start of the evaluation**

You have a task in the *MY TASKS* box on the SPS start page to carry out a 360 degree assessment by use of a questionnaire.

Click on the pencil icon to start the task.

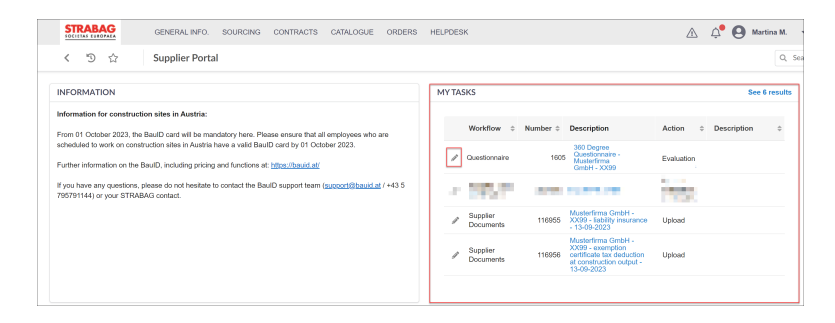

## **1.2 Execution of the evaluation**

You can now rate STRABAG for each question using a *5-star scale* (from one star = poor to five stars = very good). The average of the individual ratings gives the overall rating.

Answering each question is mandatory (mandatory fields are marked with \*), but you can answer the questions in any order.

Clicking the *Next* button will display the next question category, clicking the *Previous* button will display the previous question category. The *Previous* button is only available from the second question category on the lower left side (see next picture).

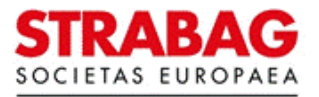

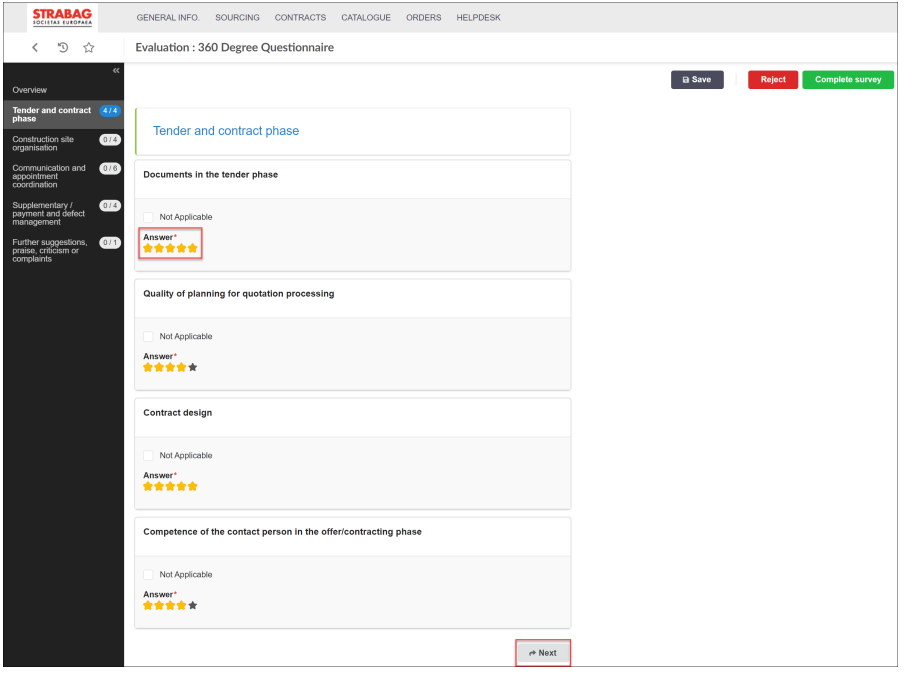

#### **SPS – STRABAG Portal for Suppliers - 360-degree supplier evaluation**

**Note:** If you want to decline the survey completely and do not want to complete it, you can click on the red *Reject* button. This option is available to you throughout the answering of the questions.

At the end of the questionnaire, you have the option of providing *further feedback* to STRABAG in the category *Further suggestions, praise, criticism or complaints*.

1. If you do not wish to give any further suggestions, click in the *Not Applicable* box (as shown in the picture).

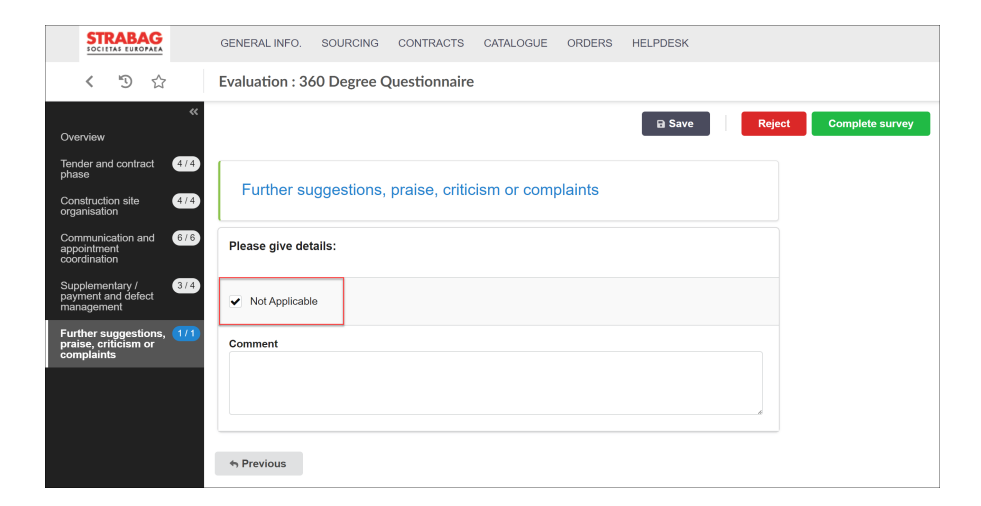

2. If there is anything else you would like to comment on, click on the box *Further suggestions, praise, criticism or complaints\**. Then fill in the *Comment* field, as this is now a mandatory field and there is space here to leave your feedback.

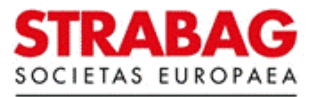

#### **SPS – STRABAG Portal for Suppliers - 360-degree supplier evaluation**

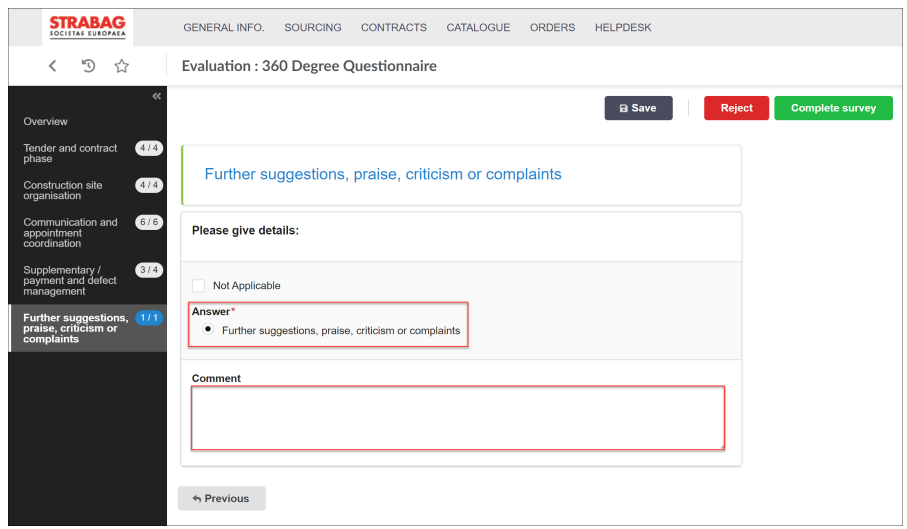

The assessment is then completed by clicking the *Complete survey* button.

The completion of the assessment is confirmed by the system through a pop-up window.

In the *APPROVAL* box it can be seen that the approval of the assessment is still pending here. This is to be carried out by the assessment creator at STRABAG.

This concludes the evaluation on your page and you can go back to your SPS landing page by clicking on the STRABAG logo at the top left.

The task for the evaluation is now no longer available in the tile *MY TASKS*.

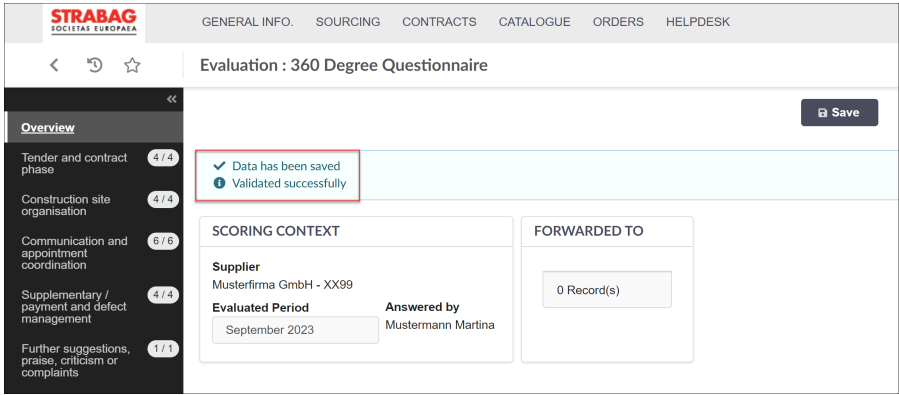

**Please note:** Illustrations / texts from the portal correspond to the current status of the system and are updated regularly.

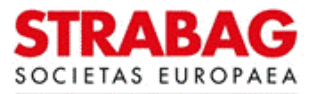